## **POZVANÝ ÚČASTNÍK- pripojenie sa na online schôdzu/prednášku/krúžok**

1. **Pozvaný účastník** po kliknutí na odkaz v e-maile, ktorý obdržal od organizátora videokonferencie/ prednášky, si vyberie jednu z ponúkaných možností. V prípade, že pozvaný účastník nemá vo svojom počítači nainštalovaný program Teams, vyberie si možnosť *Pokračovať v tomto prehliadači.*

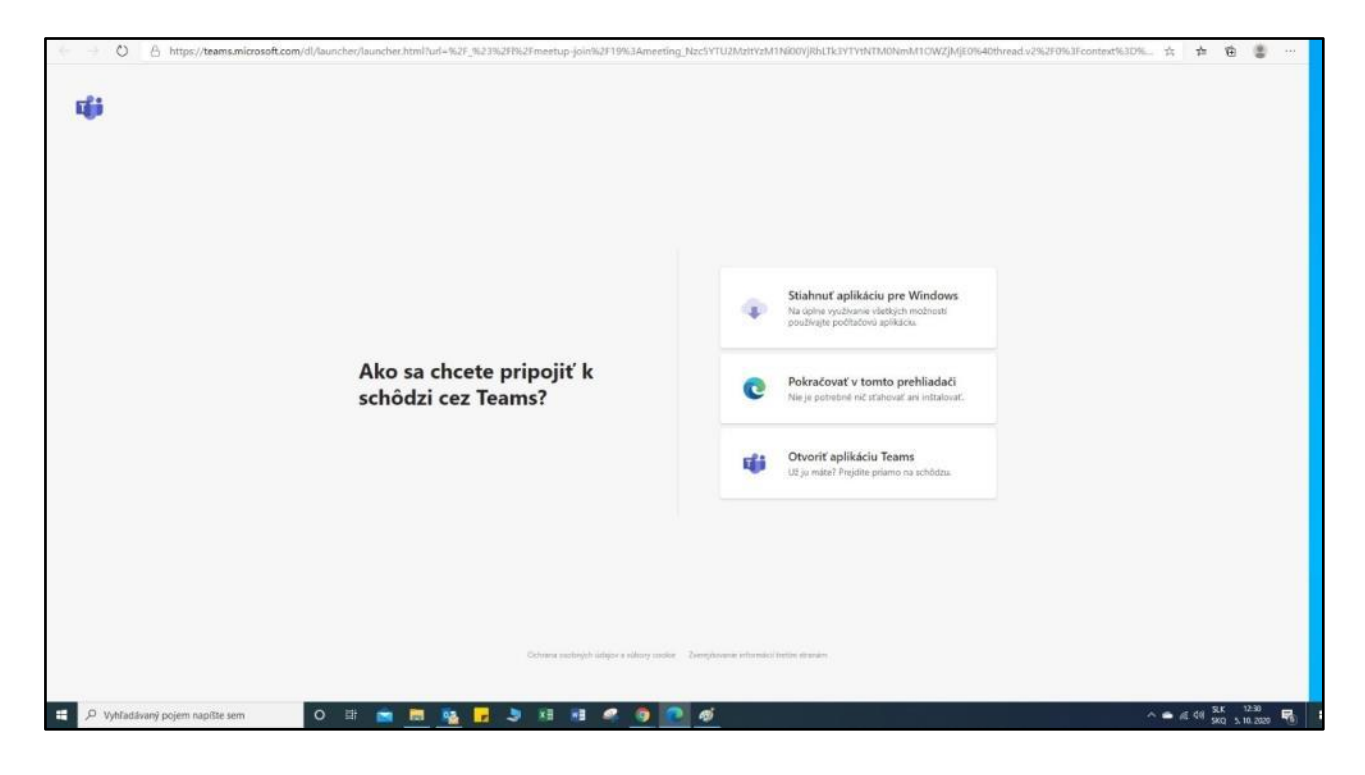

2. Pozvaný účastník vyplní svoje meno a pripojí sa kliknutím na tlačidlo *Pripojiť sa teraz*

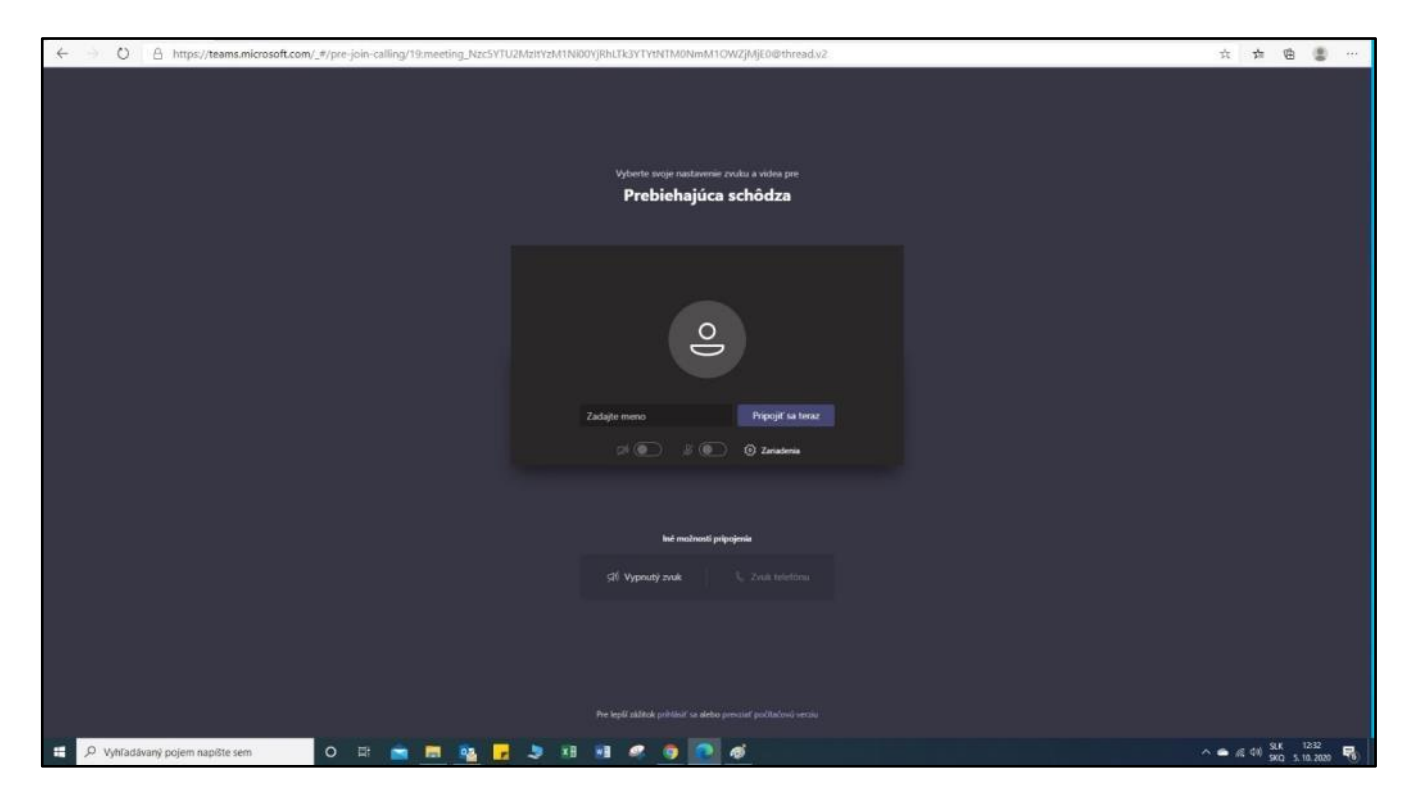